# **UF** Human Resources

## VIEW A STUDENT'S TERM WITHDRAWAL HISTORY

This instruction guide walks you through the process of viewing a student's term history, including withdrawal status.

#### **NAVIGATION**

Use the following navigation in myUFL:

- 1. Click the **NavBar**
- 2. Click **Main Menu**
- 3. Click **Student Information System**
- 4. Click **Records and Enrollment**
- 5. Click **Student Term Information**
- 6. Click **Term History**

#### **PROCESS**

- 1. Enter the **UFID** in the **ID** field
- 2. Click the **Search** button

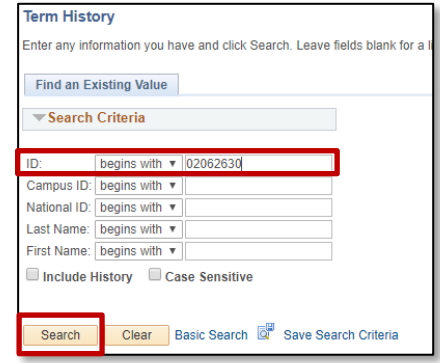

Here, you will see the student's term information including the term, withdrawal status, withdrawal reason, and withdrawal date.

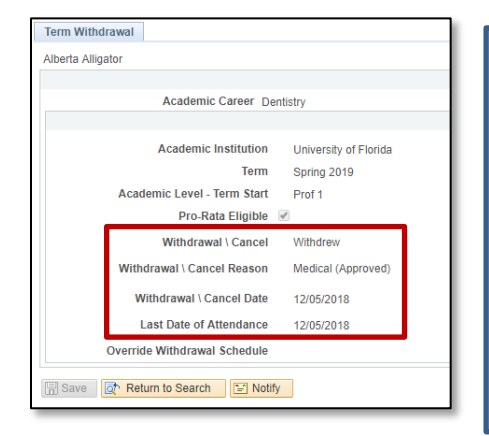

These are the reasons you may see listed for the withdrawal:

- **Academic**
- **Financial**
- **Major Change**
- **Medical**
- **Medical (Approved)**
- **Military**
- **Military (Approved)**
- **Non-Payment of Fees**
- **Retroactive**
- **Term Withdrawal**
- **Transfer**
- **Work Conflict**

**Note**: Approved means the student has petitioned and been approved. All other reasons are selected in self service by the student through ONE.UF.

### FOR ADDITIONAL ASSISTANCE

#### **Technical Issues**

The UF Computing Help Desk 352-392-HELP [helpdesk.ufl.edu](http://helpdesk.ufl.edu/)

**Policies** Office of the University Registrar 352-392-1374 [registrar.ufl.edu](https://registrar.ufl.edu/)